# Enterprise Experience Theme

Migrating to the Enterprise Experience Theme does **not** affect pricing or plan level features.

The enterprise Experience Theme provides an optimal user experience for the platform. By switching to the Enterprise Experience, one has the best and most accessible view to the features and functionality that the platform provides. Below explores the navigational aspects of the new look and feel for the application and how to

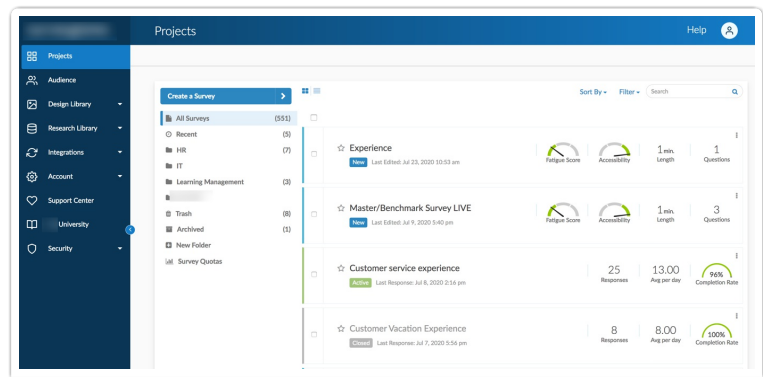

find what one needs to build out projects, surveys, workflows, and much more!

**Note:** Moving to the Enterprise Experience theme **does not** affect survey functionality or the respondent experience when working through projects.

To switch to the Enterprise Experience, select **Account > Summary > Defaults,** then click the Enterprise Experience theme!

**Non admin** users are able to switch their Account Theme by Selecting in the top right **Account > My Preferences > Enterprise Experience.**

When one first logs into the platform when utilizing the Enterprise Experience Theme, one is shown the below display of the application:

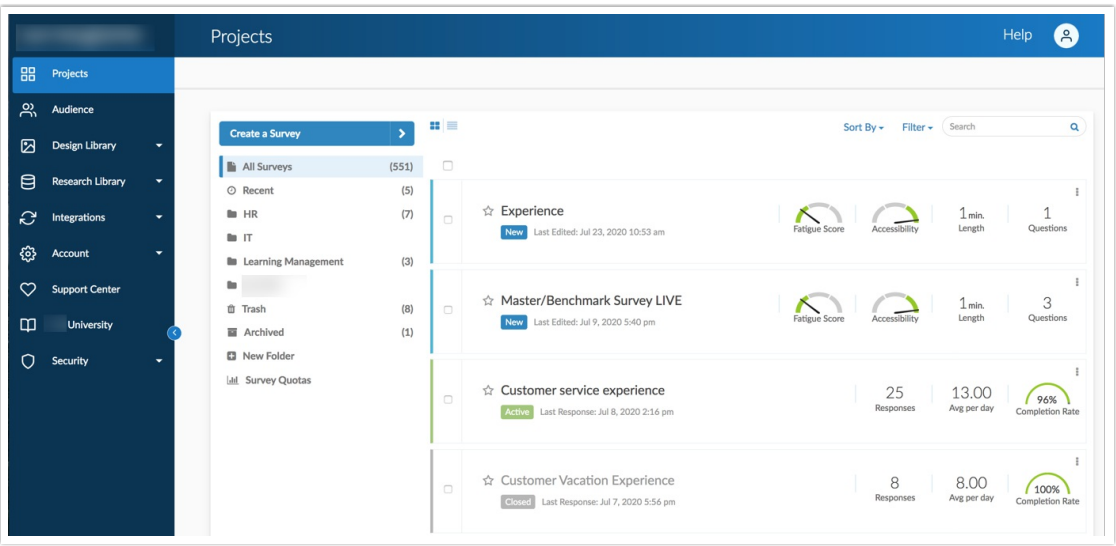

## Projects

The Left Navigation Menu on the far left side of the screen allows users to access various sections of the application. When one logs in, the *Projects* section displays by default. Within the Projects Section, created Projects are listed down the center of the screen while folders, the trash bin, survey quotas, and recently created projects are shown below the **Create a Survey** button. At the bottom of the Projects section, users can **Download Survey List** of all projects in the account, and paginate through all the previously created projects as well:

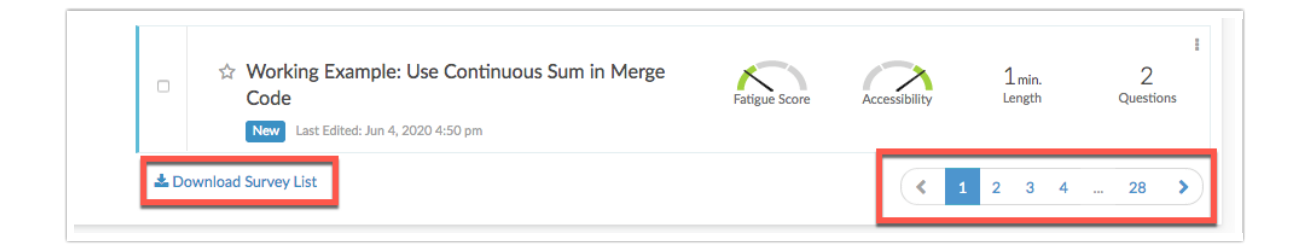

# Audience

The **Audience Section** allows users to upload files of contacts into the application to expedite ones Email Campaigns and SMS Campaigns. Selecting **Create New List** allows one to upload a CSV, XLS, or XLSX of contacts that are later used when adding contacts to Email and SMS Campaigns:

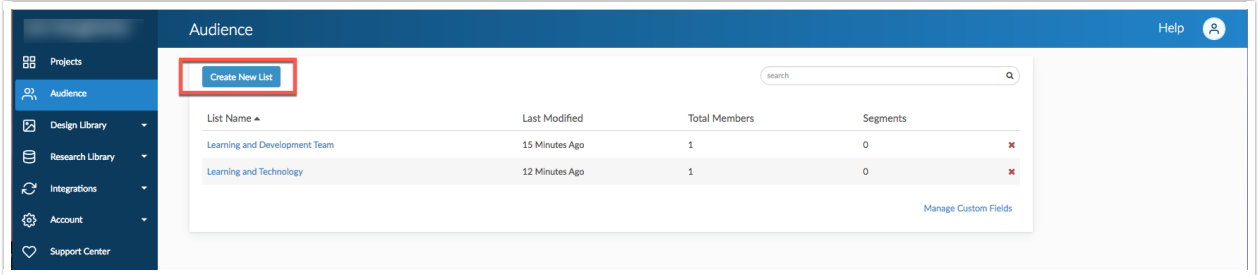

Once a spreadsheet is uploaded into the Audience section, match the columns of the file to the contact fields for simple reporting:

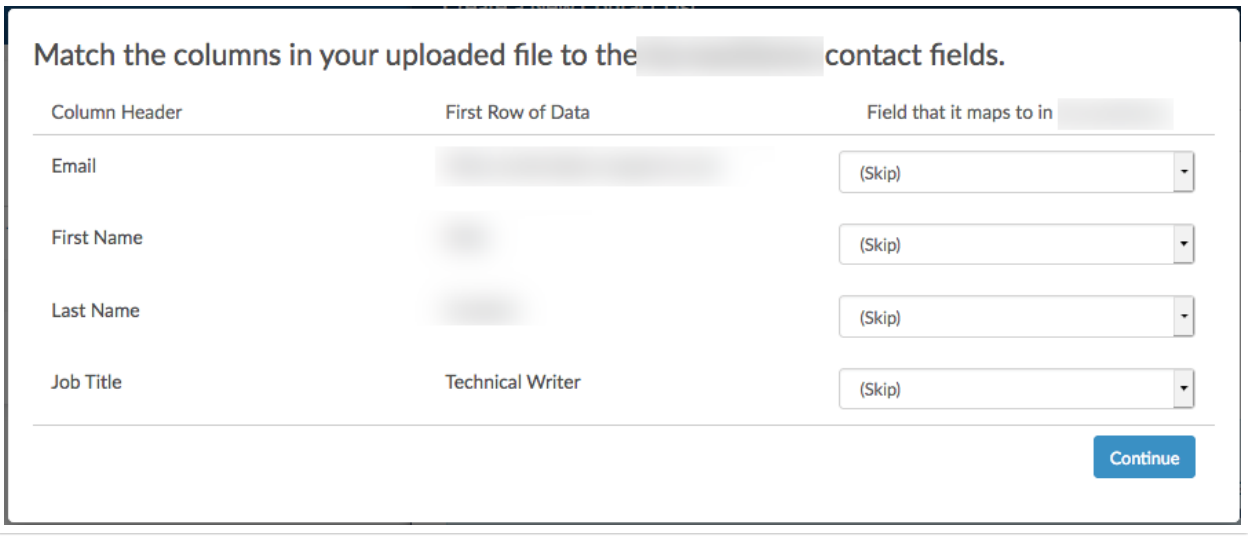

Selecting **Manage Custom Fields** provides a popup window on the right side of the screen where one can add specific fields to map columns of an uploaded spreadsheet to. Once all the desired fields have been added, select Save Fields at the bottom right of the popup window:

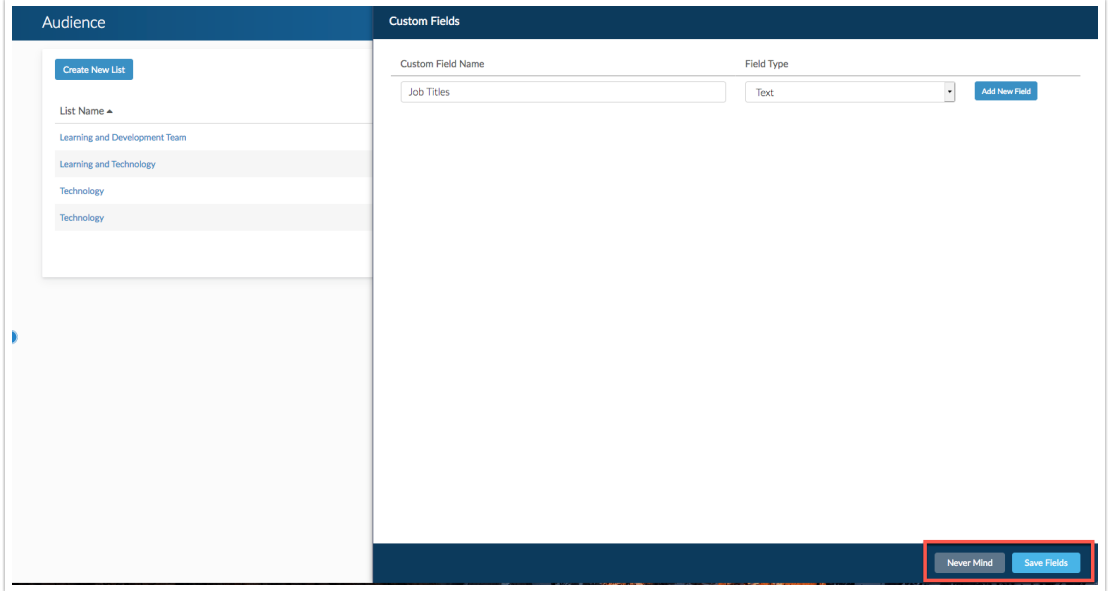

To utilize created Audience lists, **Select a List** when adding Contacts to a campaign:

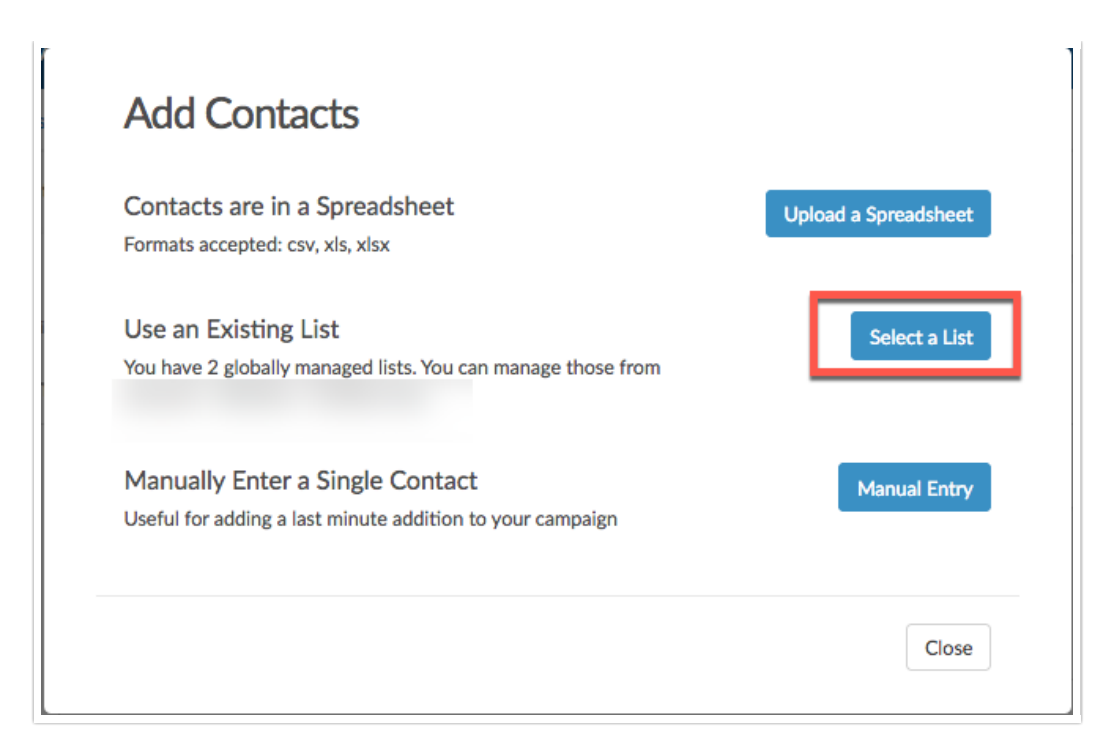

## Design Library

The Design Library Section is home to several pages that affect the overall display of the projects in an account. By Selecting the Design Library, a dropdown menu displays a few options to choose from:

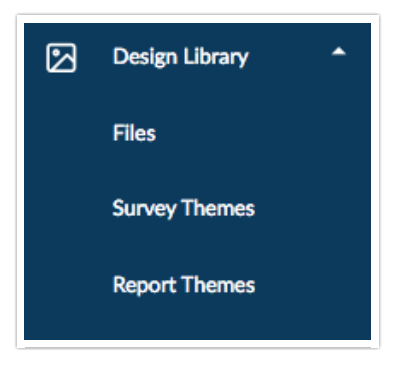

## **Files**

The Files Page is where one can store images and other file types to use in projects, email messages, etc. To upload a file or document click **Add Files > Choose Files:**

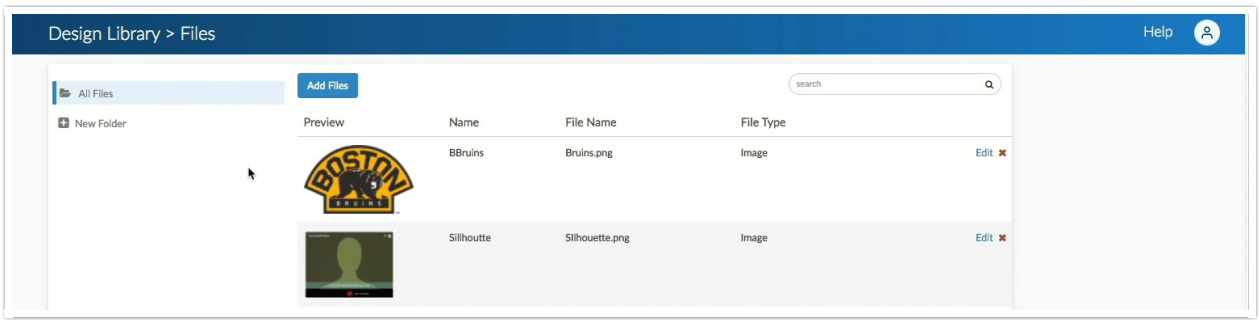

Select the Files one would like to upload. Each file selected for upload allows one to provide a **Title** as well as a **Caption:**

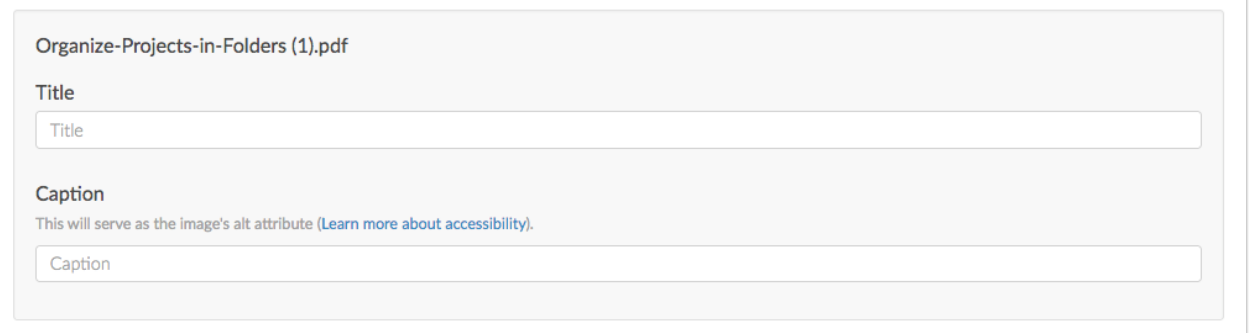

Once a file is added, Select the **Edit** option to the far right of a file to make changes to the **Title** or **Caption,** as well as pull the **Files URL** or the **Embed Code:**

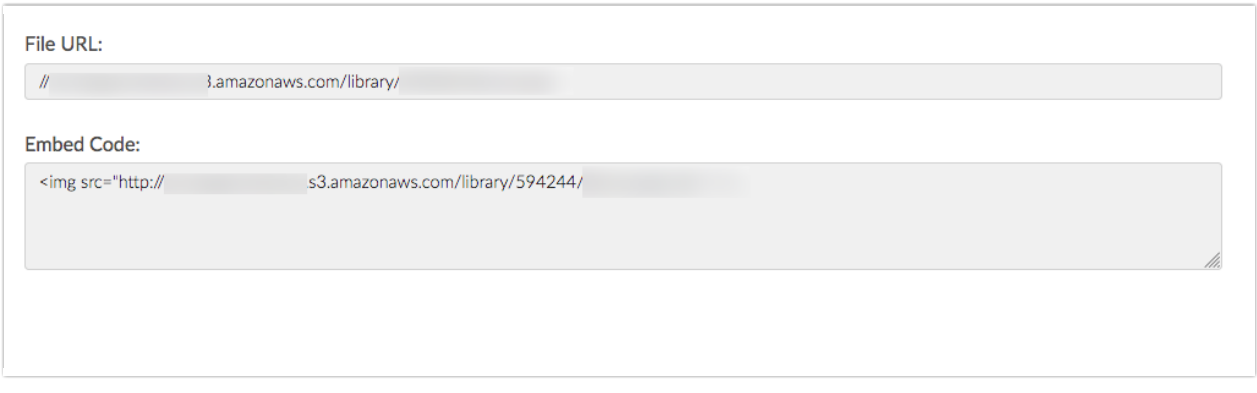

Click the red **X** to delete a file from the library.

On the left hand side of the Files page, create Folders to organize files. Select **New Folder** to add subsections of files on the files page:

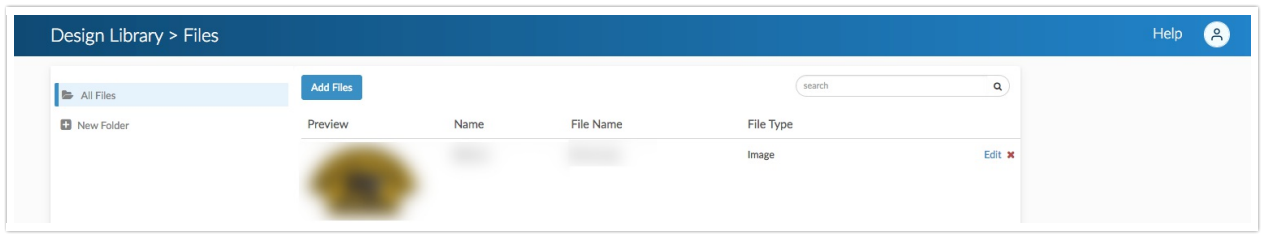

- **1.** Once a folder is created, drag and drop files to start organizing the File Library.
- **2.** The last viewed folder will be saved for your next login.

#### **Using Files in Your Surveys**

Images uploaded to your library are available to select on the options tab of an Image Element. Click on

the image icon and you will be prompted to choose file from the File Library.

One can also select images from your File Library to add as answer options in Image Select questions. Click on the image icon within the **Multiple Choice Options** section:

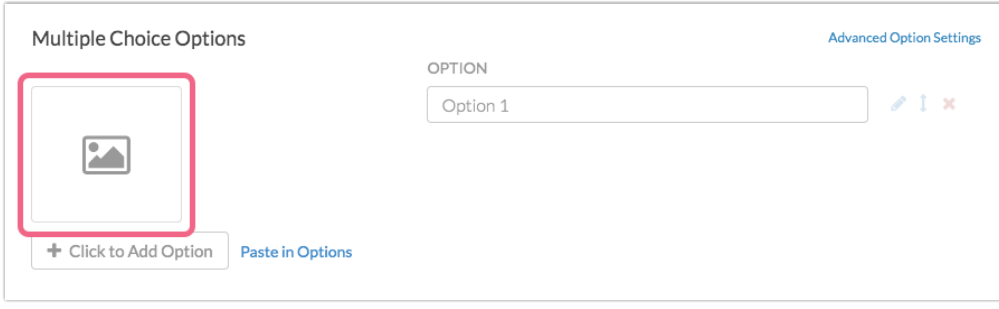

## **Using your File URLs and Embed Codes to Insert Files**

For each of the files in the File Library there is a URL and an embed code available to allow users to easily access these files elsewhere in Projects.

- **File URL -** This will provide you the source URL link
- **Embed Code** This link includes an HTML Image Source tag (  $\sqrt{ }$  ) so you can easily copy and

paste in your survey or in the theme of your survey

For example, when designing a survey one may want to include a list of definitions or other reference material for your respondents to review. But a wall of text can be intimidating for respondents and, once the respondent navigates away from the page, they won't have the material there for reference. Linking to a document hosted on the SurveyGizmo File Library is an excellent solution!

#### **Survey Themes**

The Survey Themes page allows users to utilize pre built project themes as well as create custom ones that fit the needs of their projects and organization. The Survey Themes page looks like this:

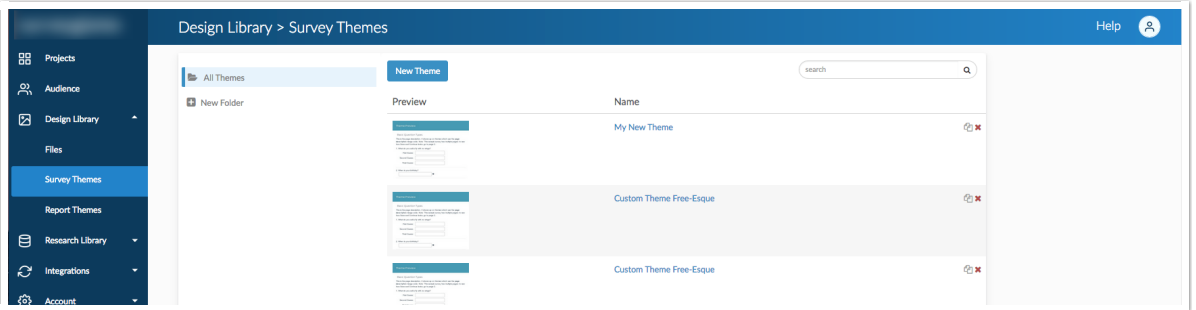

Select **New Theme** to create a new style to use for projects. Selecting the New Theme button brings one to a style screen like what is found under the **style tab** when building out new projects:

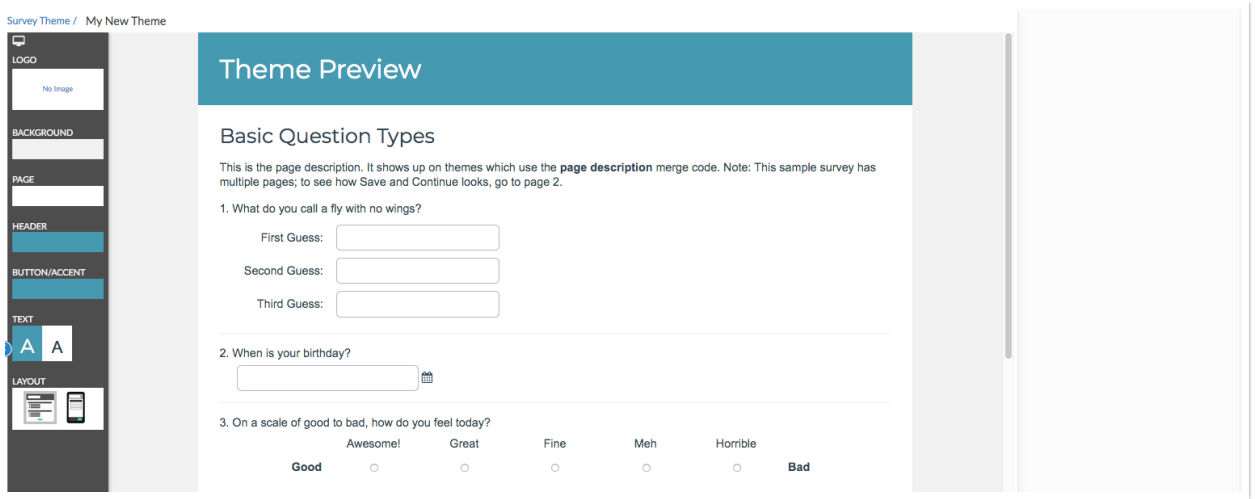

For more information on how specifically to make changes to the style of a theme, refer to our Styling Documentation.

Once one has created several custom themes, you may want to start organizing your theme library. You can create folders simply by clicking **New Folder**. Then drag and drop your themes to start organizing your library.

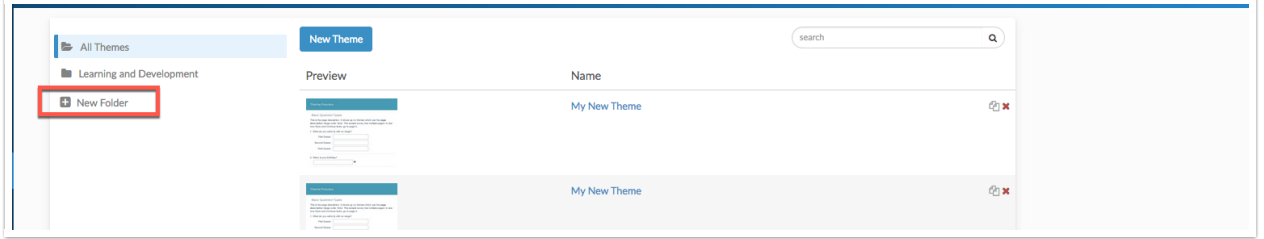

## **Report Themes**

Wouldn't it be nice to save this work to apply to later shared reports? Good news! You can!

## **Standard Reports**

Report Themes allow one to create universal themes that are then applied to your reports. These are best used when one is branding a report to fit organizational needs as a whole! To create a new theme, select **Add Theme** at the top of the Report themes page:

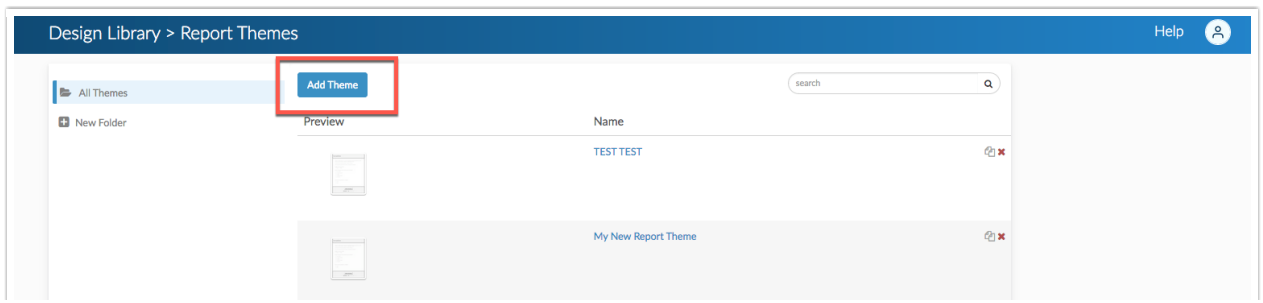

Once you've created several custom themes you may want to start organizing your theme library. You can create folders simply by clicking **New Folder.** Then drag and drop your themes to start organizing your library:

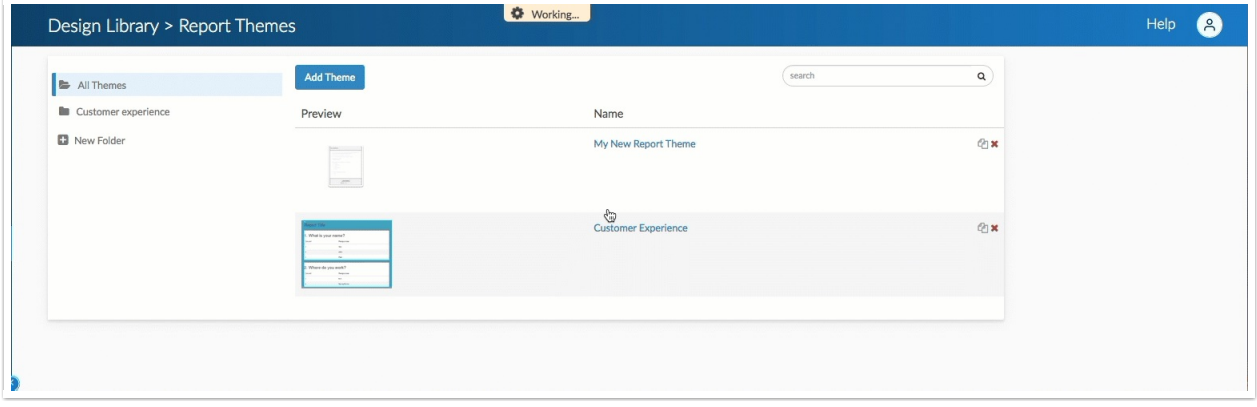

For more information on building a custom theme, check out our documentation here.

## Research Library

 $\mathcal{L}_{\rm{max}}$ 

The Research Library Section hosts several pages that are utilized to expedite project builds. The Research Library is host to **Global Questions, Custom Reports, Custom Questions,** as well as **R Scripts:**

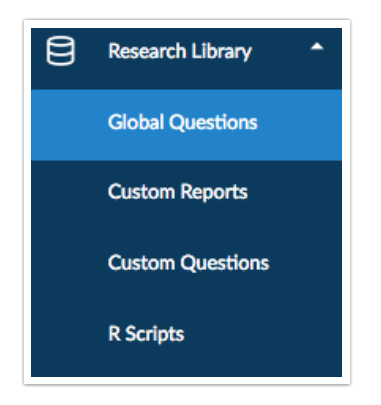

#### **Global Questions**

Save oneself some time by adding questions, groups of questions and pages to Global Questions to reuse in later surveys. Questions from the Global questions are shared between all users that can build or edit your surveys.

There are three options for getting content into your Question Library:

**Option 1:** When on the Build tab of a survey you have the option to Save Question/Page/Element to the Global Questions. Jump to these instructions.

- **Option 2:** You can create new survey pages and/or questions within the Global Questions. Jump to these instructions.
- **Option 3:** If you already have your survey pages and/or questions built out in a survey, you can import these questions and/or pages to the Question Library. Jump to these instructions.

The Global Questions page looks like this:

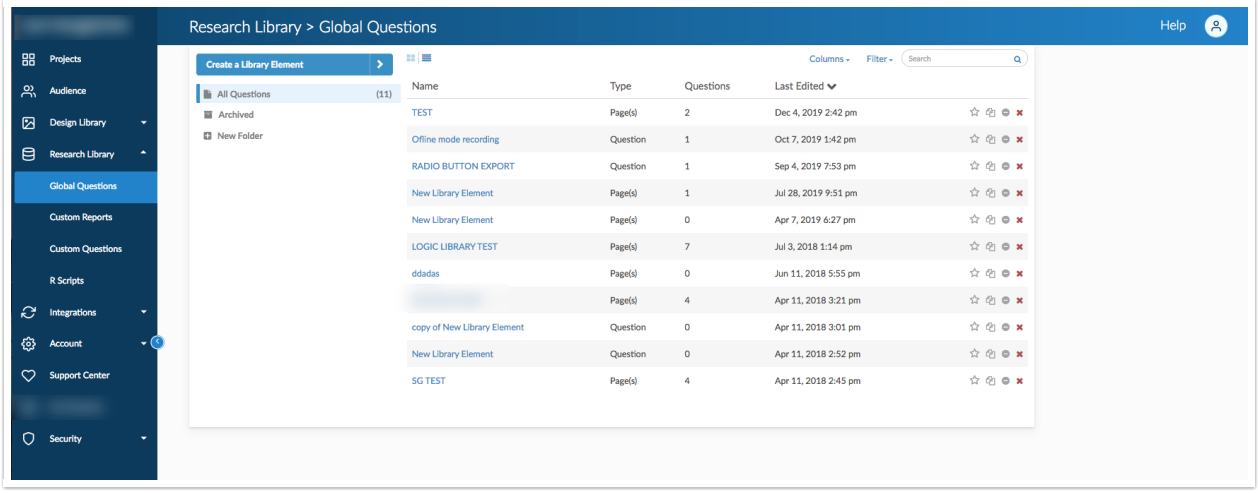

One can create a question to be used globally by selecting the **Create Library Element** button in the top left as seen above.

Once there are several elements in your Global Questions you might want to start organizing these. You can create folders simply by clicking **New Folder.** Then drag and drop your questions to start organizing:

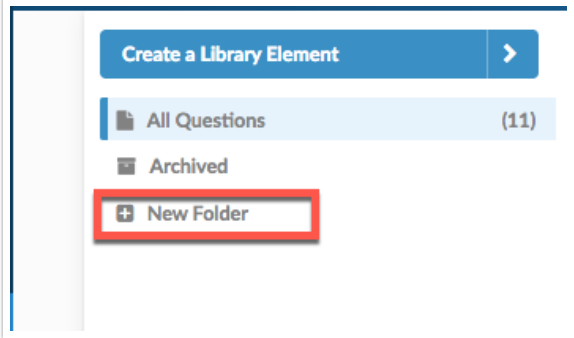

#### **Custom Reports**

The Custom Reports Page allows users to create unique reporting elements for their projects. To create a customized report, select the **New Report** button at the top left of the Custom Reports Page:

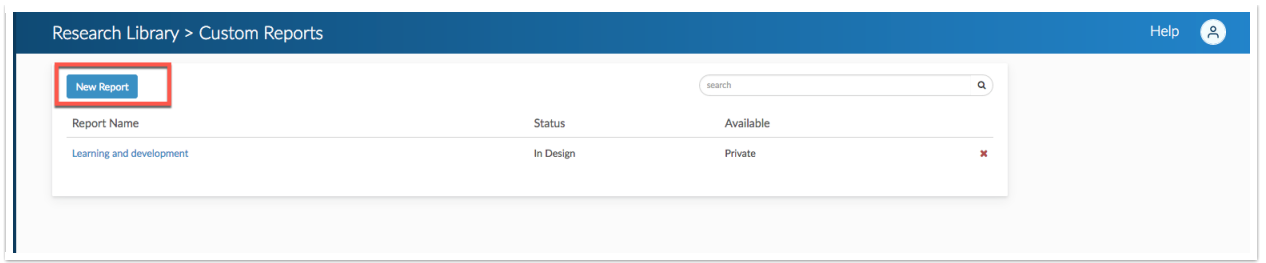

This displays a popup window to the right of the screen. Provide information about the report on the first tab, including the status of the reporting element, as well as the sharing status as well. Upload an XML document as needed for each use case.

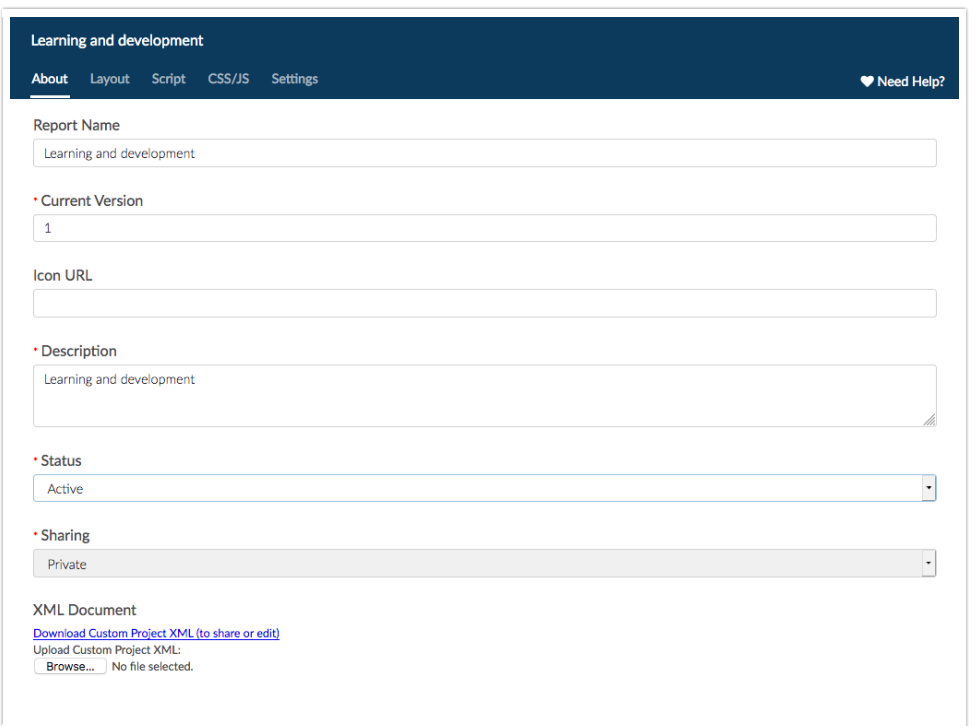

Navigate across the popup window menu at the top to provide changes to the layout, add question scripting, Custom CSS/JavaScript, and other XML Settings:

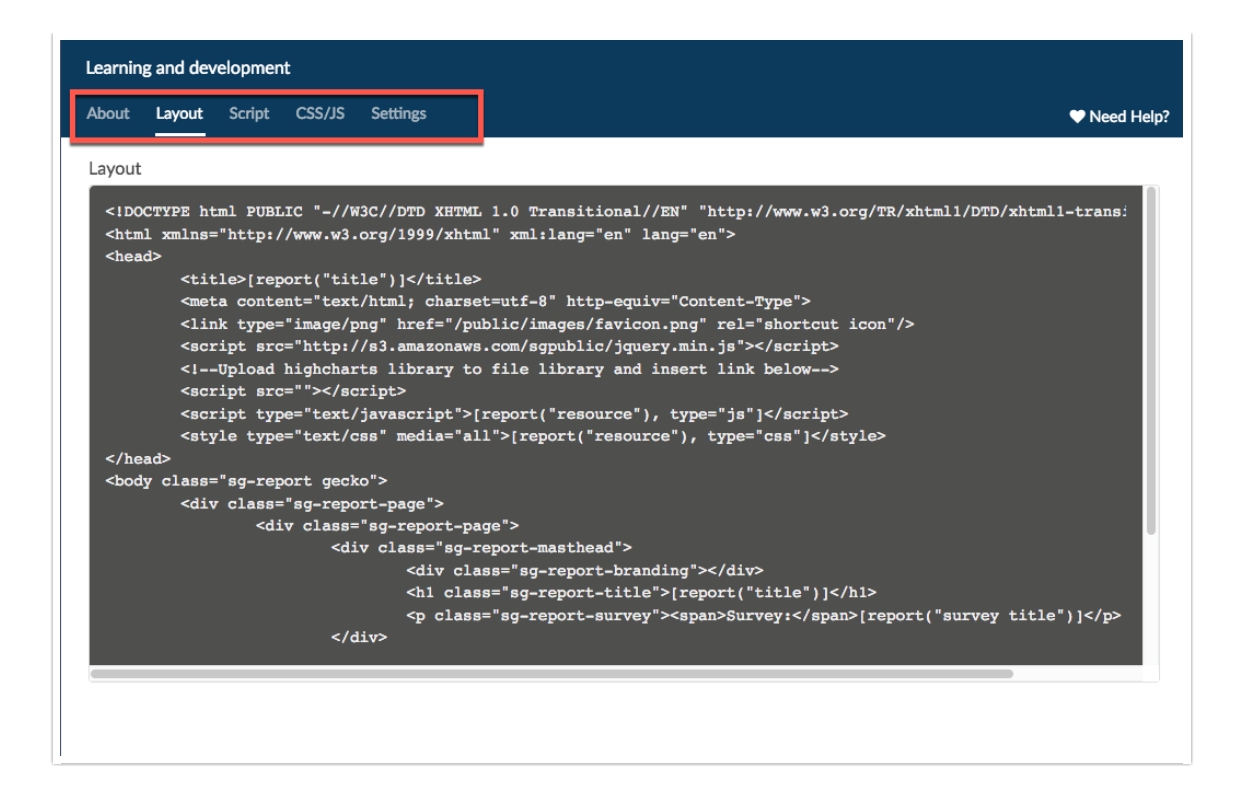

#### **Custom Questions**

Custom questions allows users to build their own questions from scratch using scripting. Create a custom question by selecting the **New Question** button at the top left the **custom questions page:**

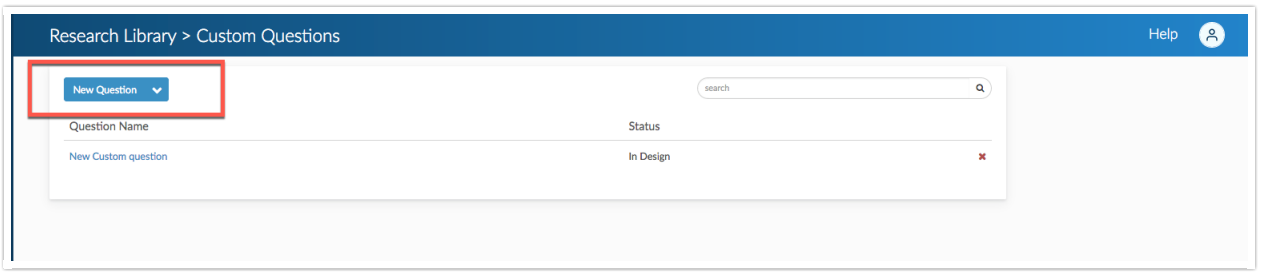

For assistance creating **Custom Questions,** refer to the Scripting Documentation for Custom Question Builder.

#### **R Scripts**

R is a programming language for statistical computing and graphics. It's used by statisticians, institutional researchers, and data scientists (among others) for modeling and visualizations.

Use R scripts in SurveyGizmo's Standard Report. The script output can be in the form of:

- Tables
- Text
- Charts
- Custom Visualizations

#### All rendered in real time!

Select **Create a Script** to start building out a custom R script:

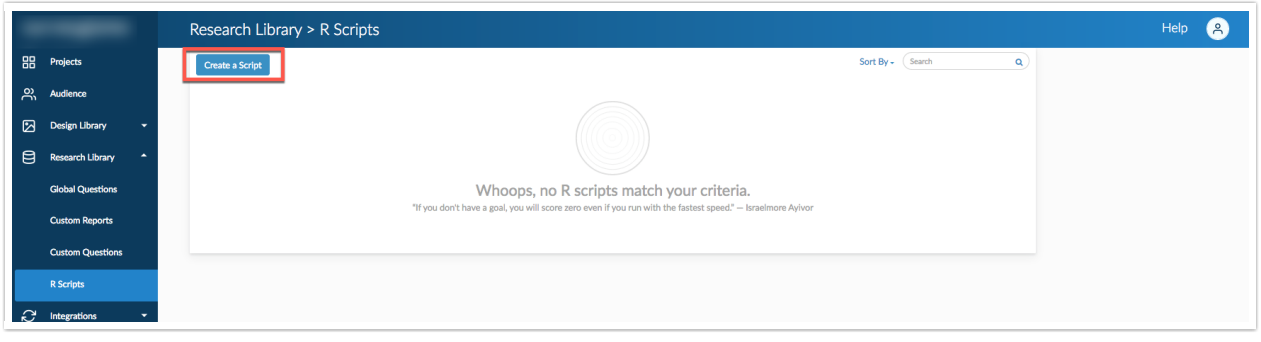

Refer to our R Scripts documentation for more information how to create and utilize them in your projects!

## Integrations

The Integrations Section hosts Data Connectors, Custom Domains, Website Intercept, and Webhooks:

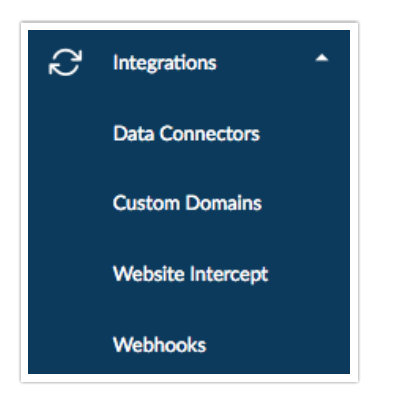

#### **Data Connectors**

The **Data connectors page** allows one to plug our platform into existing online tools and social networks to eliminate redundancy and automate daily processes. Below are links to our specific documentations on each data connector:

- **Social Medial Publishing**
- Stripe
- Slack
- Private Domain/Embed Recaptchas
- **•** Google Sheets
- API Access
- Login/Password Action
- Review Action
- Ouiz Score Action
- Webhook
- Salesforce Marketing Cloud
- MailChimp
- R-Scripts
- SPSS Export
- Custom Question API
- Custom Scripting
- Website Intercept
- LMS/LRS Integration
- SSO Users
- SSO Respondents
- Salesforce
- HubSpot
- Tableau
- Custom Email Settings
- Microsoft Dynamics
- Video Feedback
- Microsoft Power BI

## **Custom Domains**

The Custom Domains page allows one to create both private domains and Secure Private domains that then are applied to project Share links. Create a private and secure private domains by selecting the **New Domain** Button at the top left of the page under **Manage Domains**:

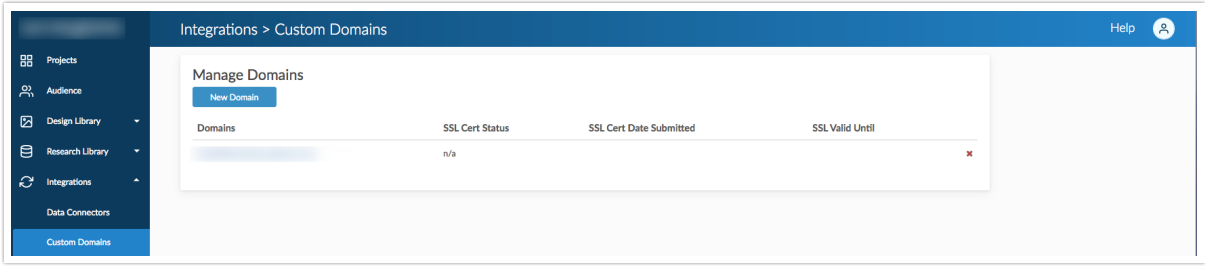

Once selected, choose Create Branded Sub Domain or Create Private Domain depending on the use case. Follow the aforementioned links for assistance in configuring each option.

## **Website Intercept**

Ever been browsing a business website, when after three or four pages of browsing, a survey pops up to asking about the experience using the site? That is what we call a **Website Intercept** and our platform has this functionality built in! It allows one to target visitors with content that can drive conversions or engagement through feedback surveys.

Create a New Website Intercept by selecting **New Beacon** in the top left of the Website Intercept Page:

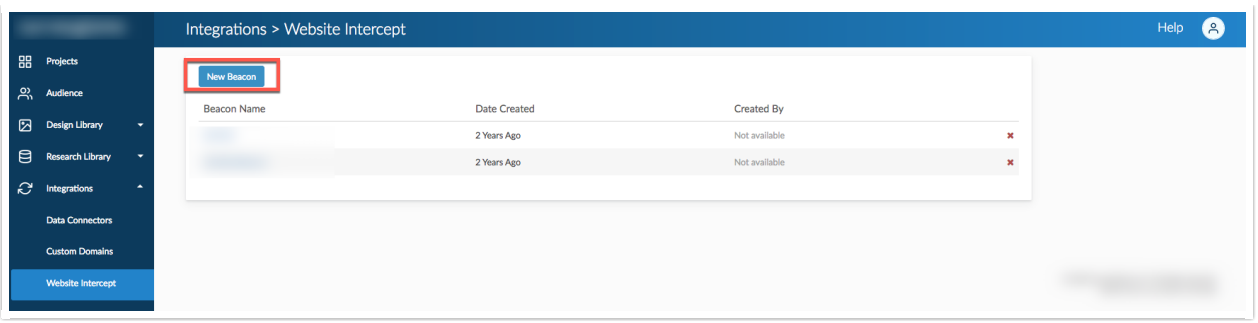

Selecting the **New Beacon button** displays a popup to the right of the screen:

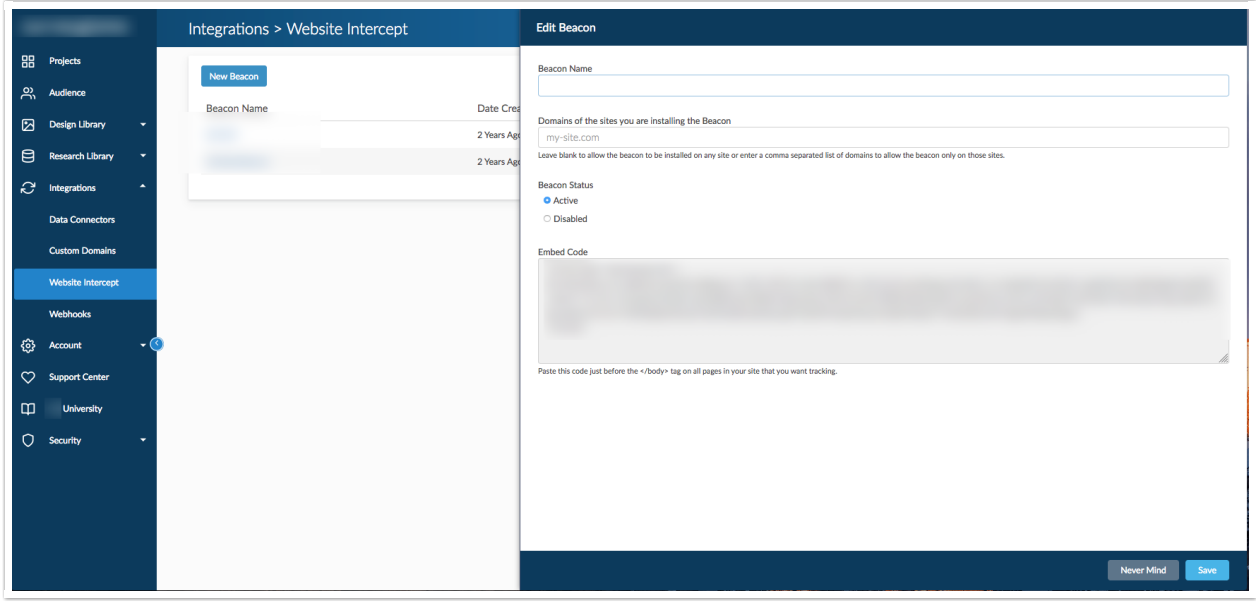

For more information on how to create Website intercepts, follow the documentation guide here.

## **Webhooks**

Webhooks allow users to communicate with external web pages via the HTTP POST or HTTP GET standards at the account level. Users can utilize the Webhook Action to pull data into a survey response and/or send survey response data to an external database. the Webhooks Page displays several areas where one populates URL's to complete several tasks, including:

- On Survey Create
- On Survey Update
- On Survey Publish
- On Survey Close
- On Response Received

For additional information on how to utilize account level Webhooks, follow the documentation here.

## Account

The Account Section hosts the Summary page, Settings Page, User Management page dropdown, Billing page, and Sub Accounts page:

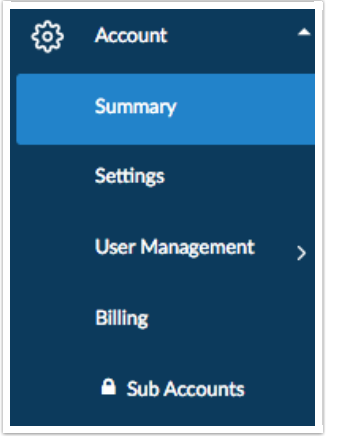

These Options are only Available for Account Administrators.

#### **Summary**

The Summary page displays several subsections that include information on the overall account, Common account actions, and FAQ's on how to manage the account as a whole. the Summary homepage will display user licenses that are in use as well as ones that are available for provisioning:

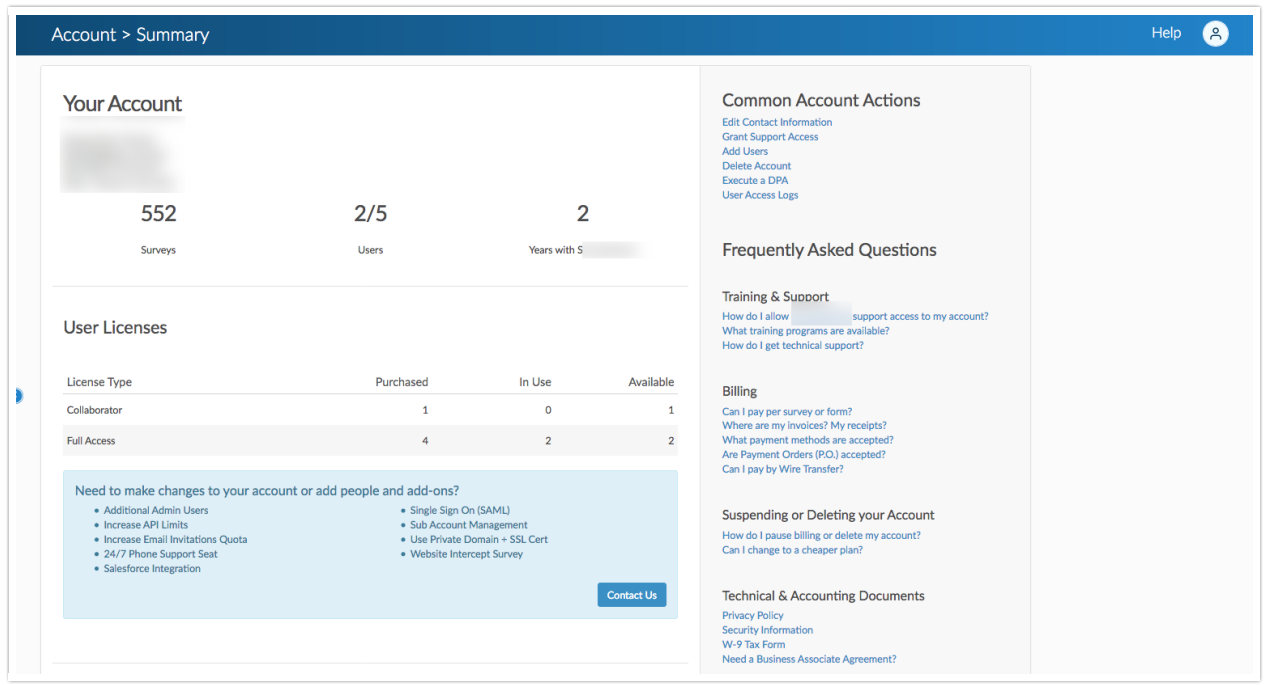

To edit contact and billing information, scroll down to the bottom of the Summary Page and select **Edit:**

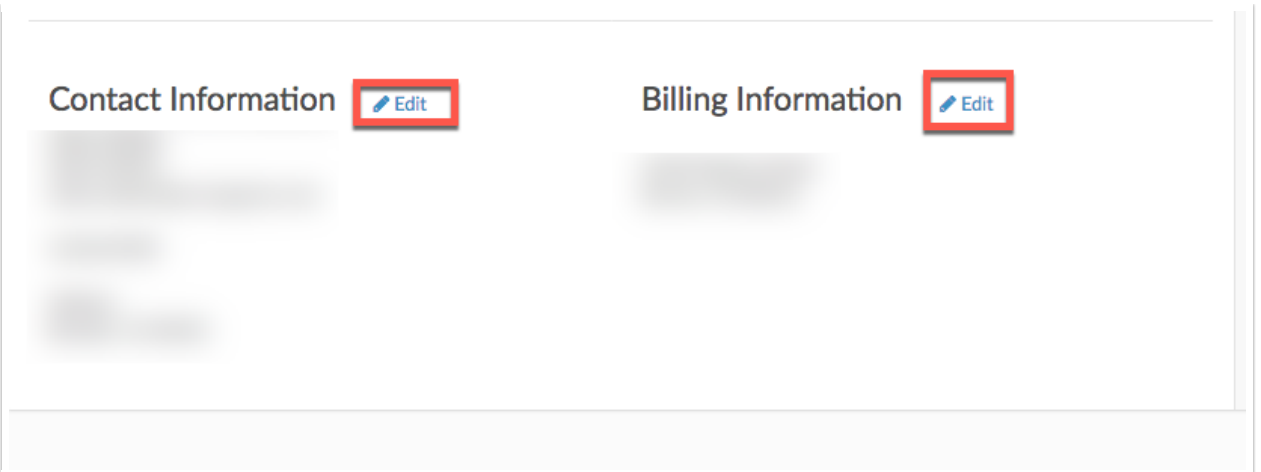

On the right side of the Summary page, one can access Technical and Accounting Documents such as our Privacy Policy, W-9, and General security information:

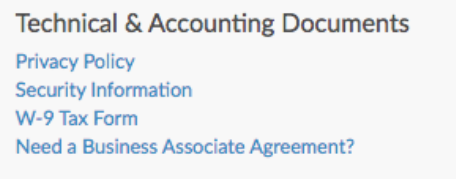

## **Settings**

Settings provides Account Administrators that ability to edit their timezone, Date/time Format, Currency on the account, Default languages, and many other account specific items:

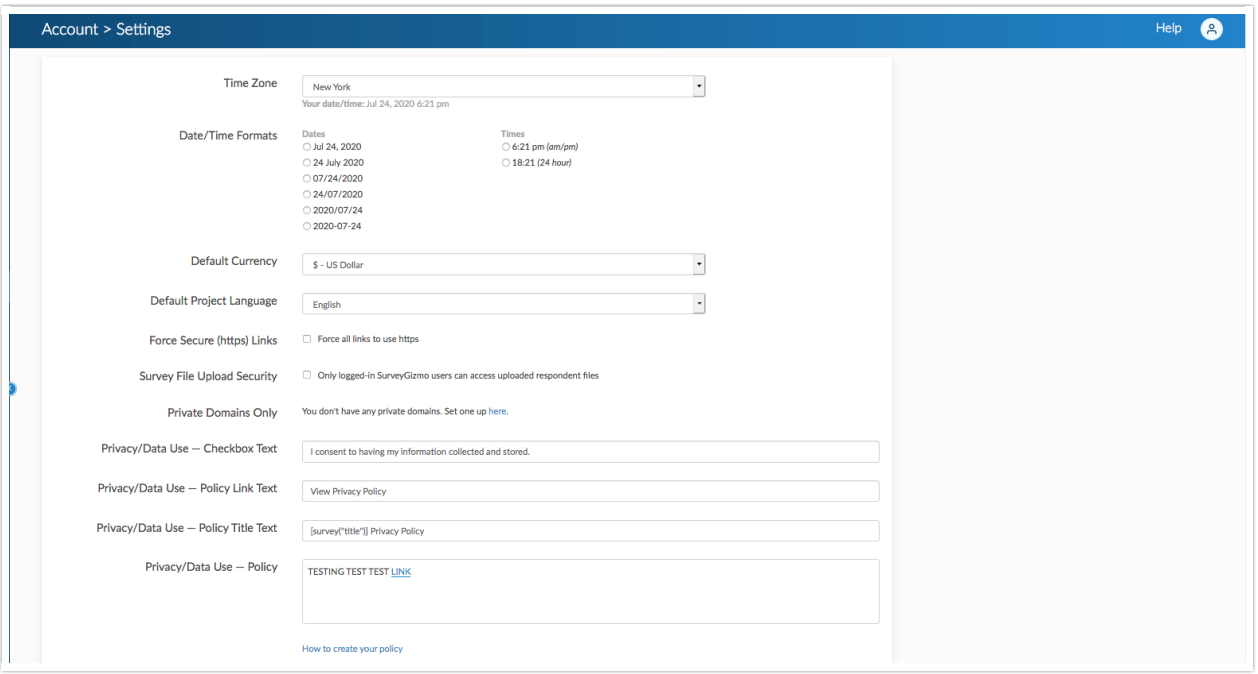

Additionally Administrators can set up a **default Application theme** for all users on the account. The Settings Page displays as seen below:

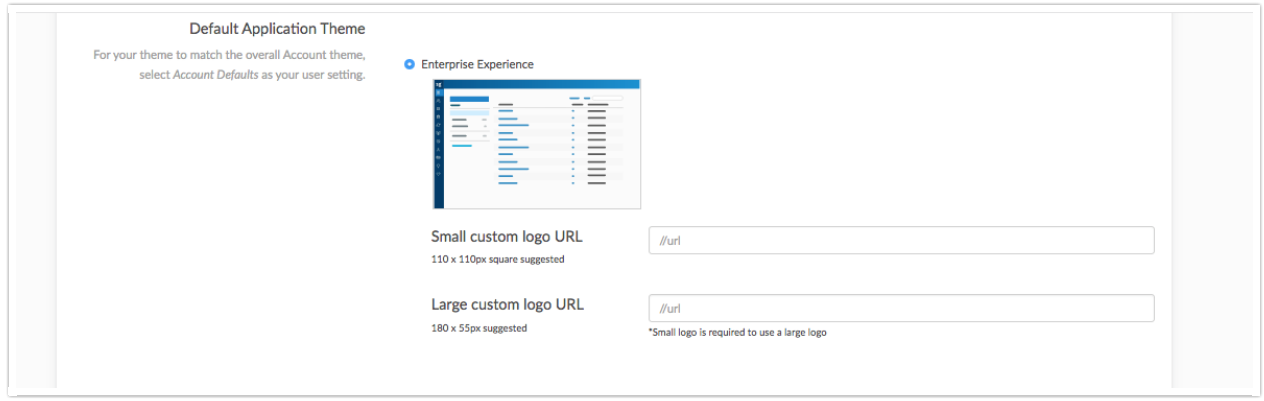

## **User Management**

The User Management Dropdown allows users to make changes to users on the account as well as assign licenses to users:

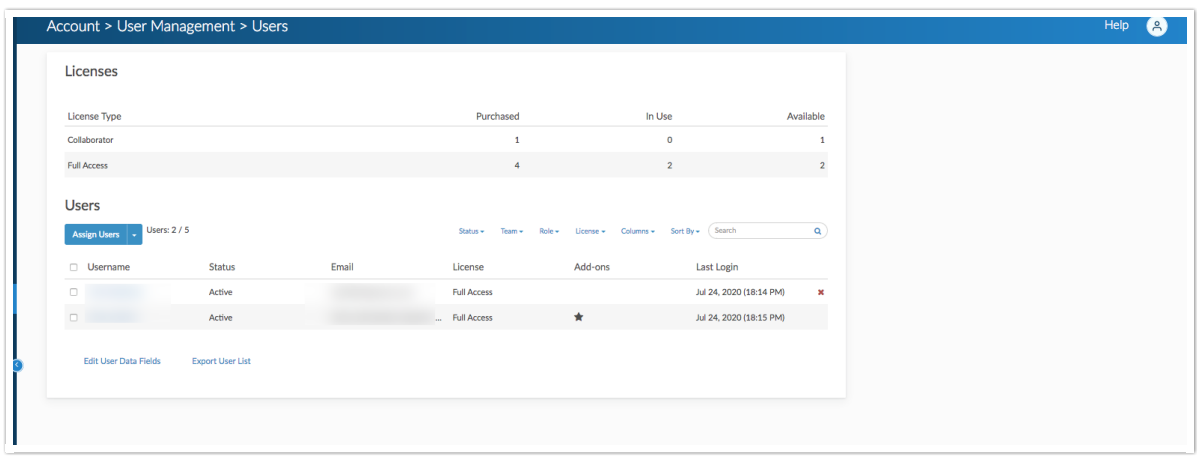

Create and manage Teams for users on the account to reside in to limit access to particular projects:

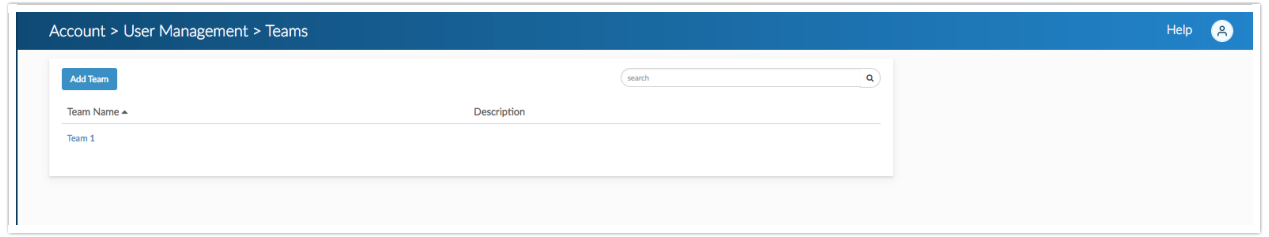

As well as create and manage Custom Roles for their users to provide and limit particular actions:

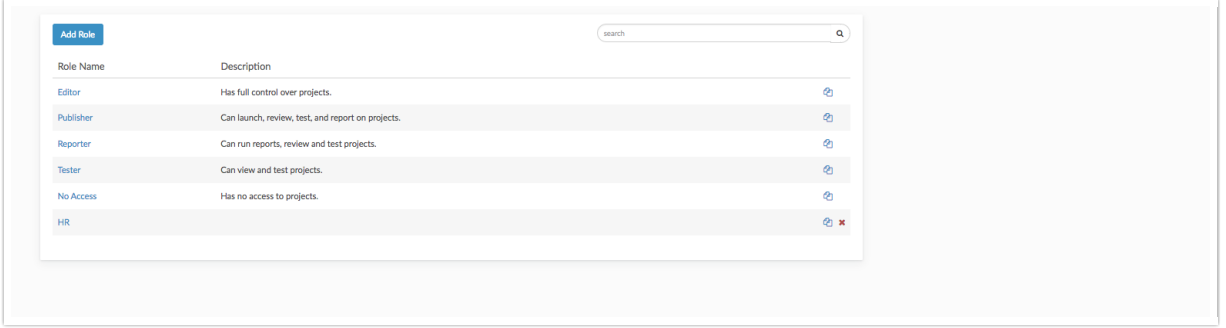

Follow the aforementioned hyperlinks for more insight into how to manage these permissions!

## **Billing**

The Billing page displays invoices and receipts on the account, as well as the billing contact information. Use the search bar to find specific invoices as it relates to the account:

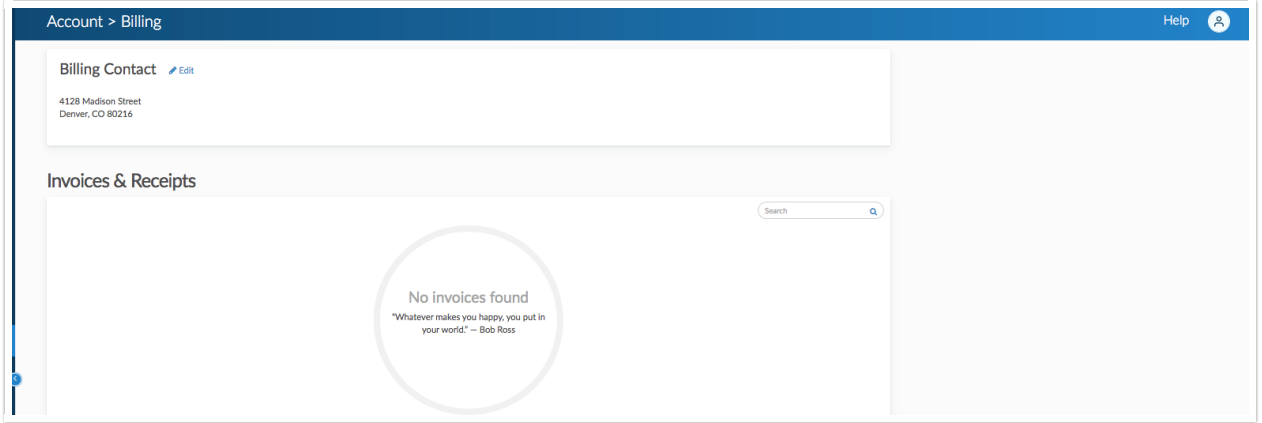

## **Sub Accounts**

If one is utilizing sub accounts, select this page to manage them by altering login information as well as users within the sub account:

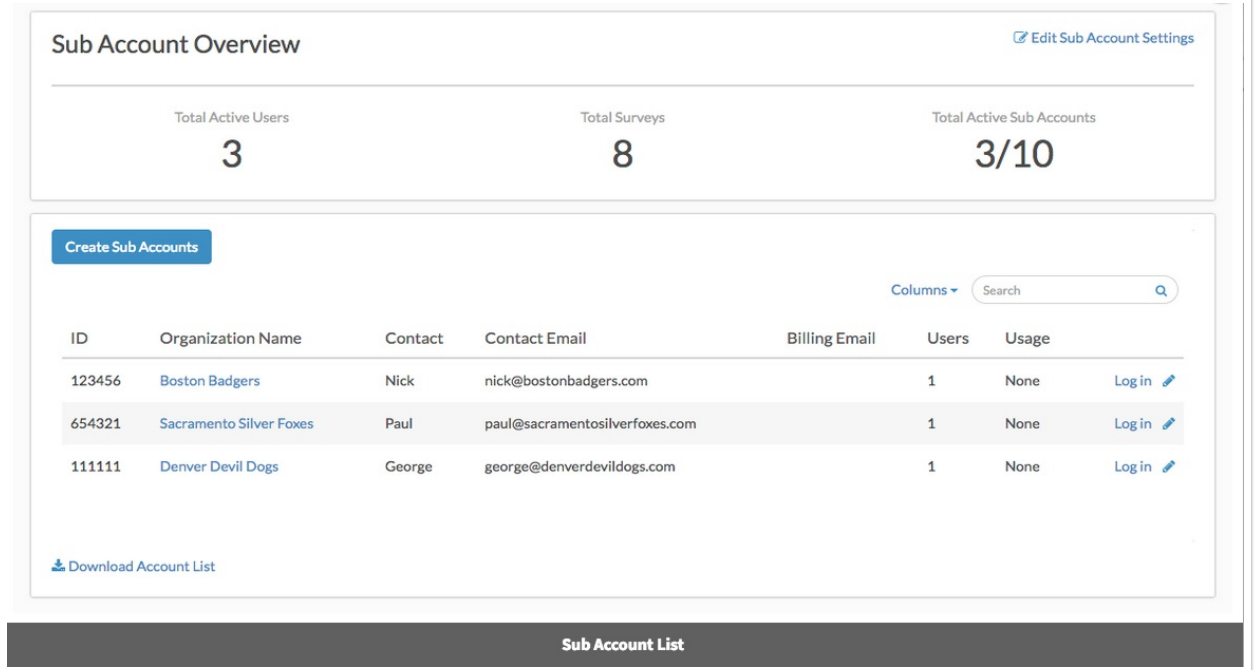

# Support Center

The Support Center Section provides users the opportunity to self service when needing assistance in the application:

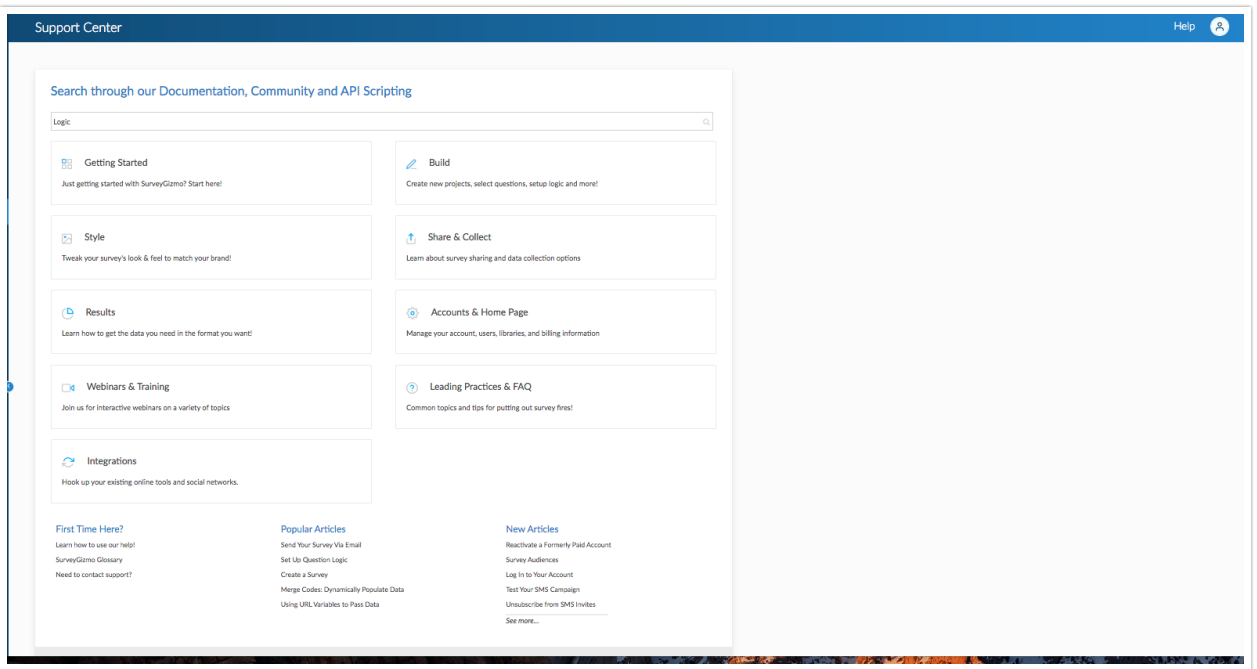

Search for specifics on how to complete tasks and use features by typing in the search bar across the top of the page. Select each subsection (Getting Started, Build, Style, Share & Contact, etc) to view areas of the application in a more specific view. Popular articles at the time of viewing the page will be shown across the bottom as well as New Articles that have been released by the Learning and Development team will display as well.

# Platform University

Select University to navigate to the applications Learning Management System:

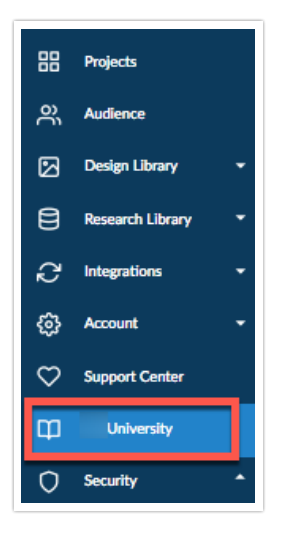

Follow the documentation HERE for more information how to use the learning management System!

## Security

The Security Section hosts the Settings page, Access Logs Page, as well as API Access page:

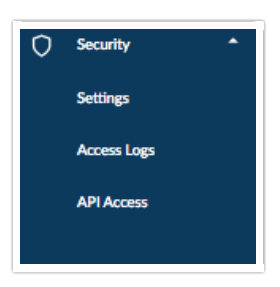

These options are available for Account Administrators only.

#### **Settings**

The Settings page allows administrators to control Password settings, User Management items, Data Retention Policies, and set surveys to be anonymous :

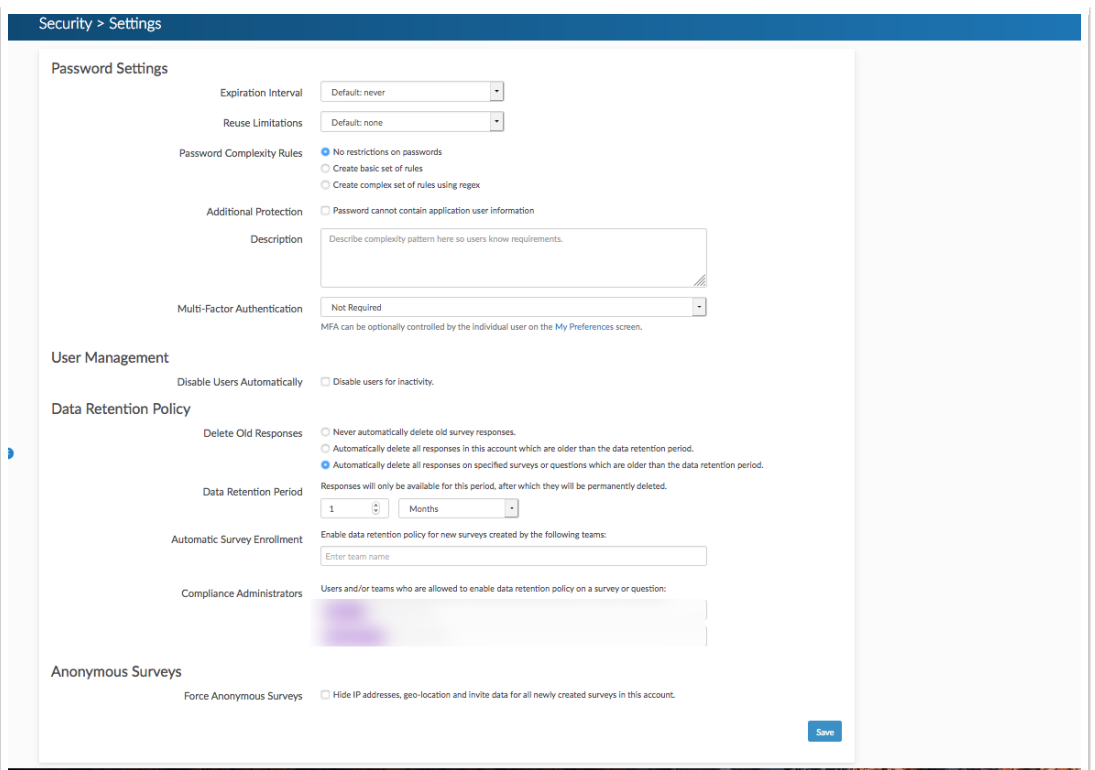

## **Access Logs**

Do you need to see what users are doing in your SurveyGizmo account? As an (https://help.surveygizmo.com/help/account-administrators)!" dataglossaryid="57eaa32291121c5e32bb82cd" data-original-title="" data-toggle="popover" href="https://help.surveygizmo.com/help/javascript%3Avoid(0);" title="">Account Administrator you can review user access logs for all activity in your account. This report includes a date and time stamp, the User ID, Username, Action, User Email, and the IP Address for all actions in your account:

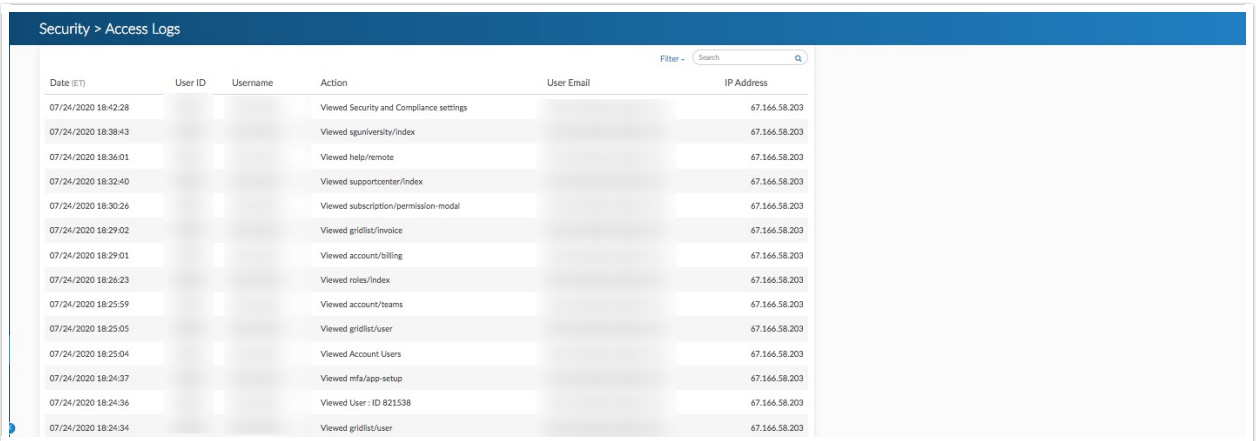

## **API Access**

The API Access page allows Account Administrators to set up API access Rules and generate API Keys that can be used to integrate SurveyGizmo with other external connections:

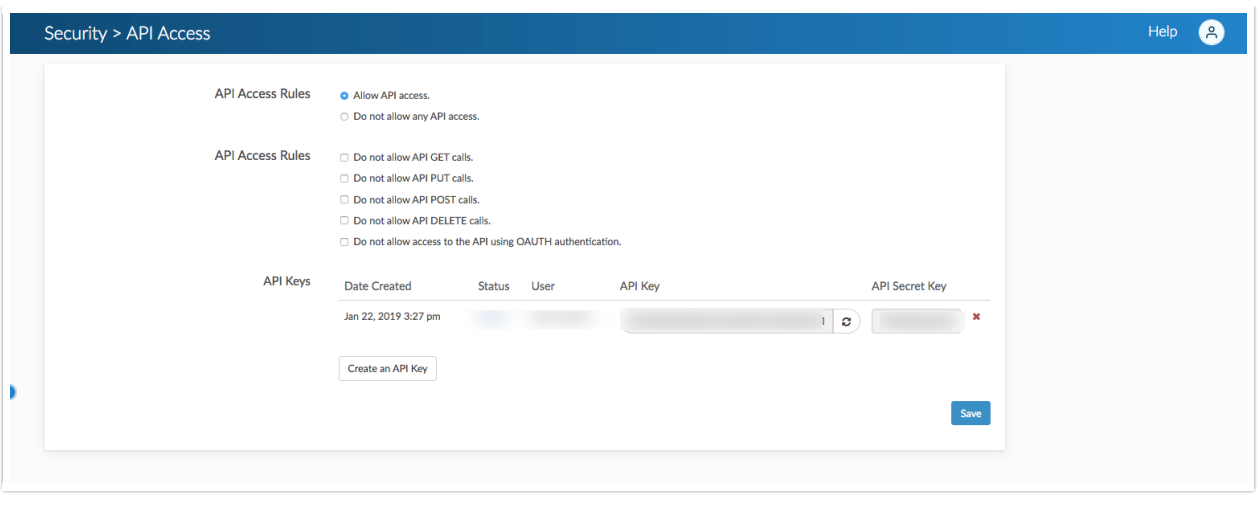

Refer to our API Help Page for additional information on how to manage the platforms API!

## Help

The Help dropdown found in the top right of the application allows users to access help information by searching through documentation via the search bar across the top. Most commons questions based on the page being viewed shows specific articles dynamically:

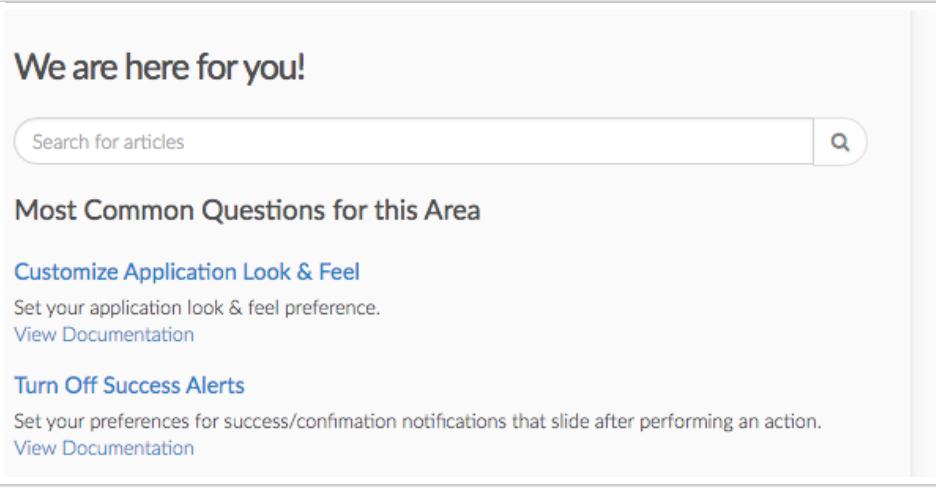

Selecting **No, Show additional support options** brings users options such as documentation, Training, Community, and the support team:

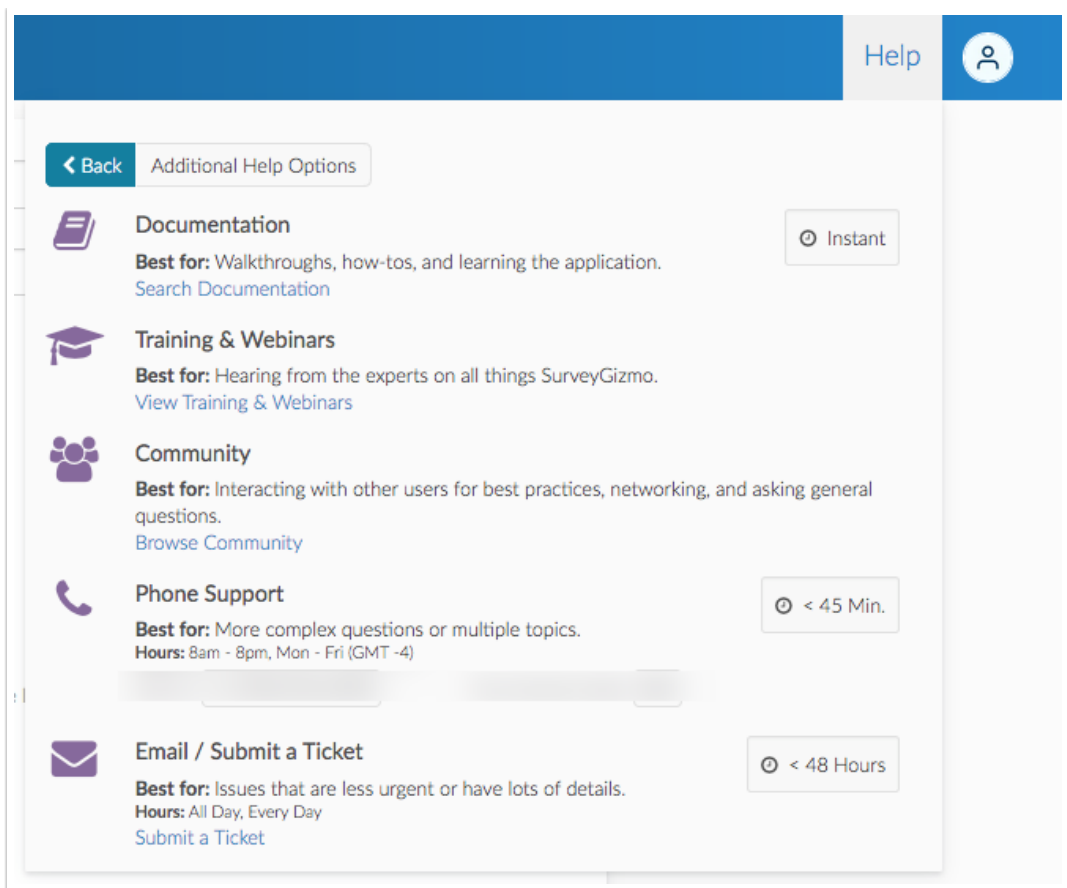

# Profile Icon

The profile icon when selected displays a dropdown containing **Profile and Settings, Your API Key, Switch Account, Support Access,** and **Log Out.**

## **Profile and Settings**

Profile and Settings allows users to make changes to the Name, Email, and password of an account. Additionally this section allows users to turn on multi-Factor Authentication, and change the overall Application Theme:

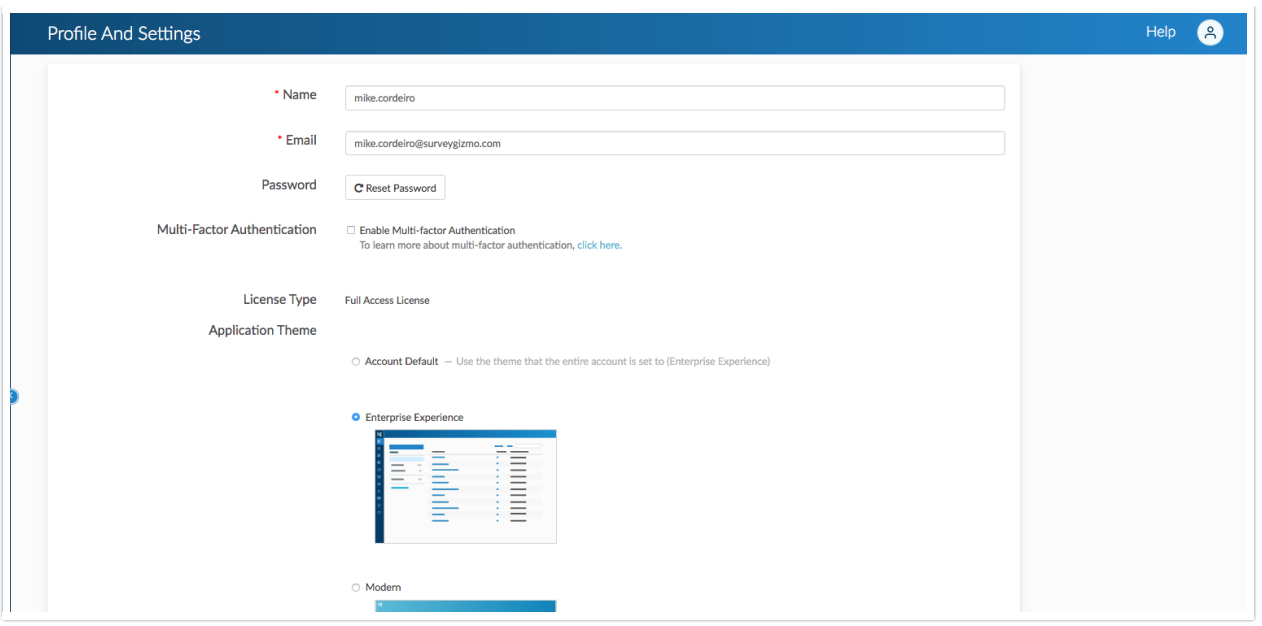

## **Your API Key**

This displays information as it relates to generated API Keys:

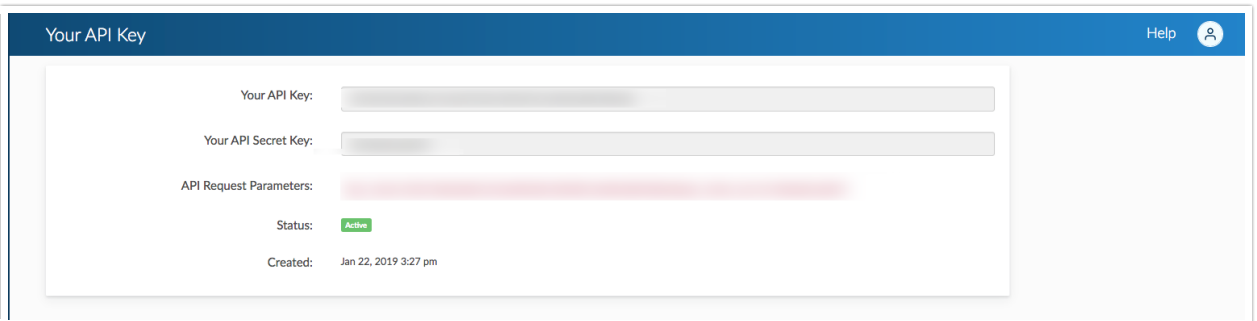

## **Switch account**

If one has multiple accounts with SurveyGizmo, select this option to navigate between them:

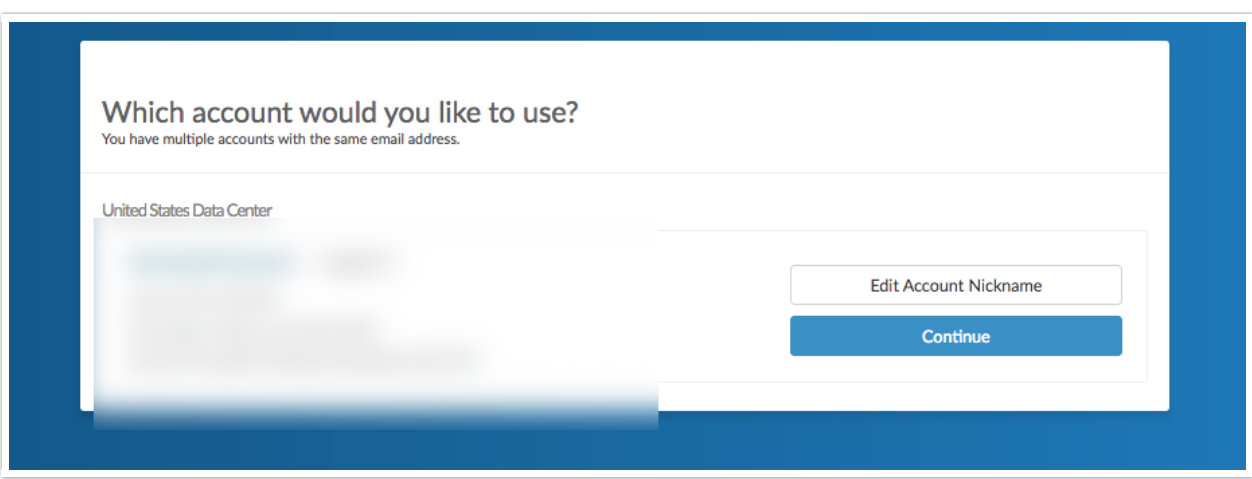

Enable Support access by accessing this page:

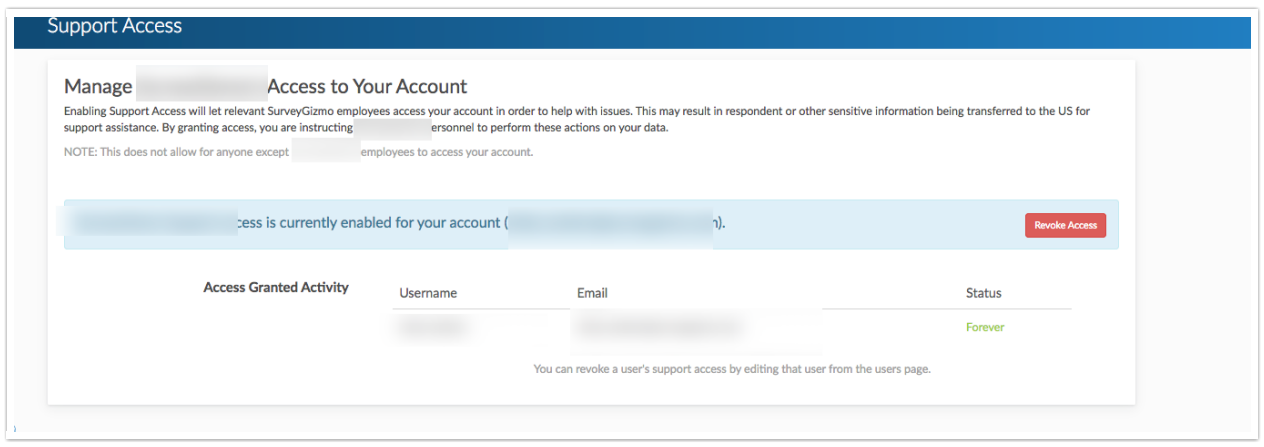

## Related Articles